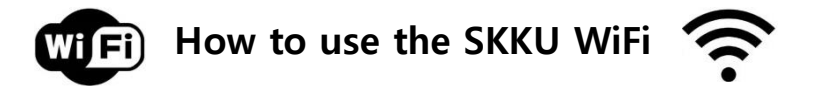

Step 1. Turn on your WiFi and choose 'SKKU'

Step 2. Try logging into a **Korean' website** (ex. [www.skku.edu](http://www.skku.edu/) or [www.naver.com\)](http://www.naver.com/)

Step 3. A screen would appear.

Click on the icon 'English' at the top-right corner.

And then click on 'Member of School(Student/Faculty/Staff)'

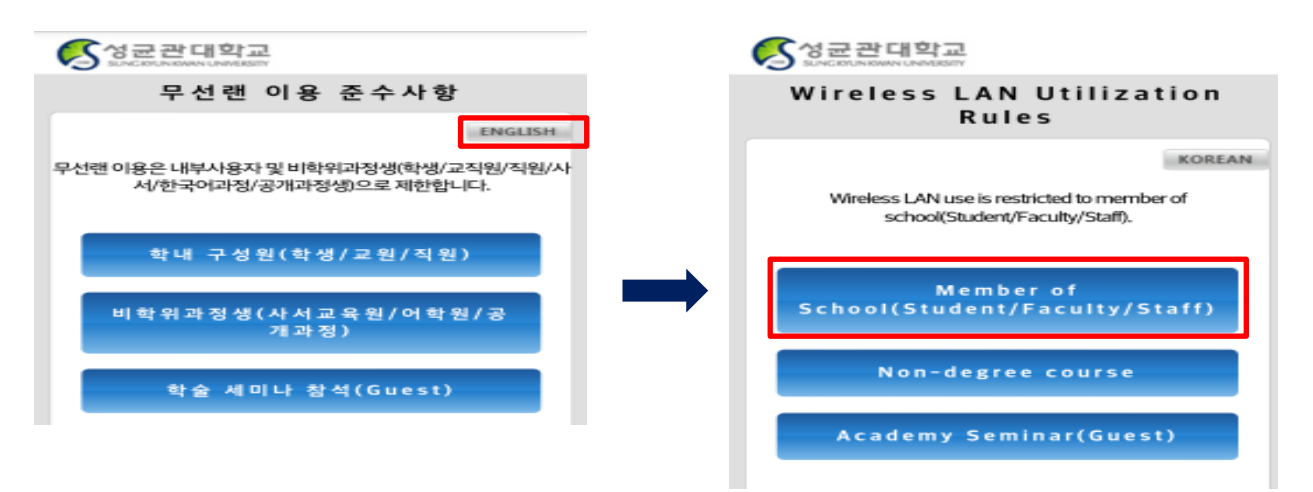

- Step 4. ID = your KINGO portal ID (without '@skku.edu', not the number ID) / PW = your KINGO password And then click on 'Confirm'
- Step 5. A screen would appear with your personal information (name, department, Email, status)

Make sure they are correct and then click on 'Confirm'

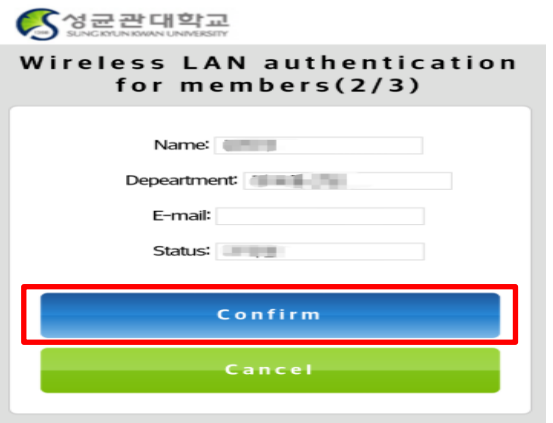

Step 6. Complete! If you see this screen, it will be available within few minutes  $\circledcirc$ 

If you still have problems with the connection, please reconnect the WiFi.

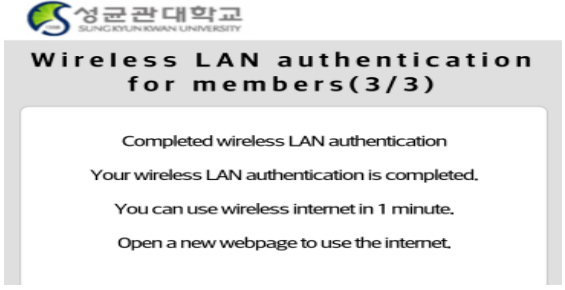